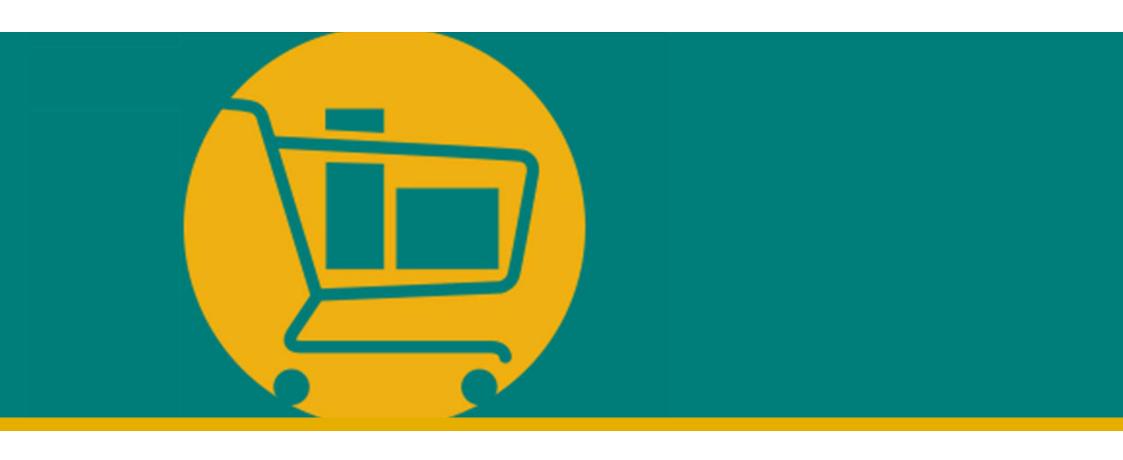

# NIMBI PORTAL Vendor Navigation Manual

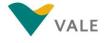

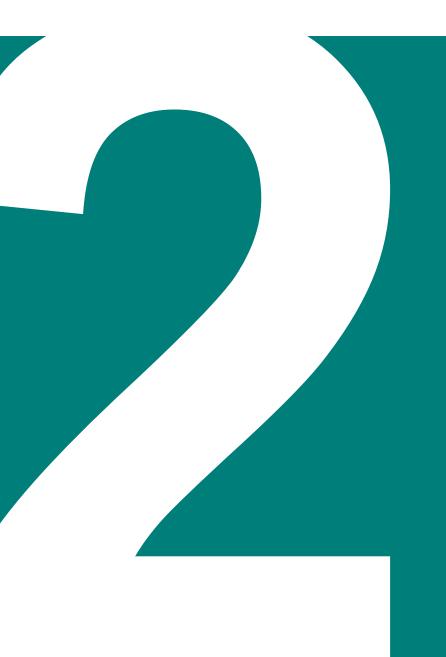

# **CERTIFY MODULE**

- Introduction
- Process overview
- Registration process on the Nimbi Portal

## Introduction

Certify Module - What is it?

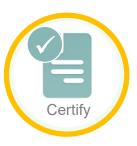

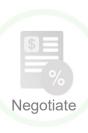

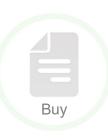

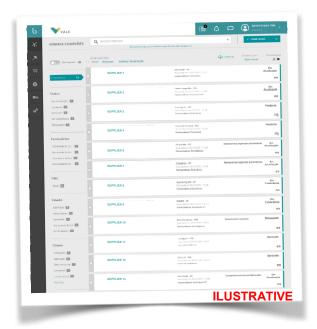

- Certify is the initial module of Nimbi Portal, where it is possible to manage suppliers.
- This module allows you to save your company's data and track your entire network in the Portal.
- In this way, communication with your partners becomes much easier and agile.

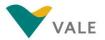

### **Process Overview**

#### How does it work?

To join the Portal, the vendor must follow these steps:

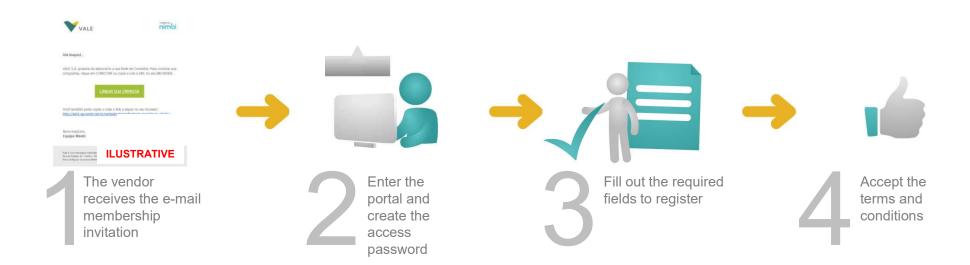

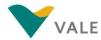

What is it?

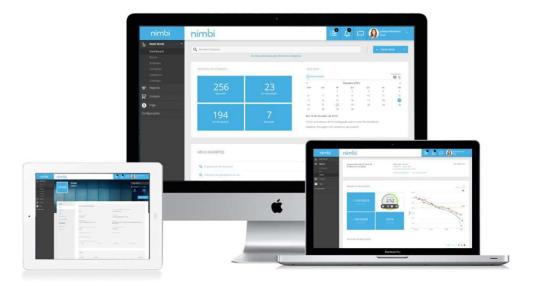

It is the vendor's registration process to Nimbi Portal.

It is through this process that the vendor will be able to access the portal and receive requests such as quotations, Purchase orders, and more.

# **Certify Module**

#### Menu

- Dashboard where you can track your connections, incoming and sent invitations, and access requests
- Invites Management of incoming invitations, sent and access requests. (The support team will assist only with the invitations received)
- Ocuments
- My Company

  Visibility and editing of company information
- My Suppliers Visibility of your registered suppliers
- My Costumers Visibility of your customers registered in the tool

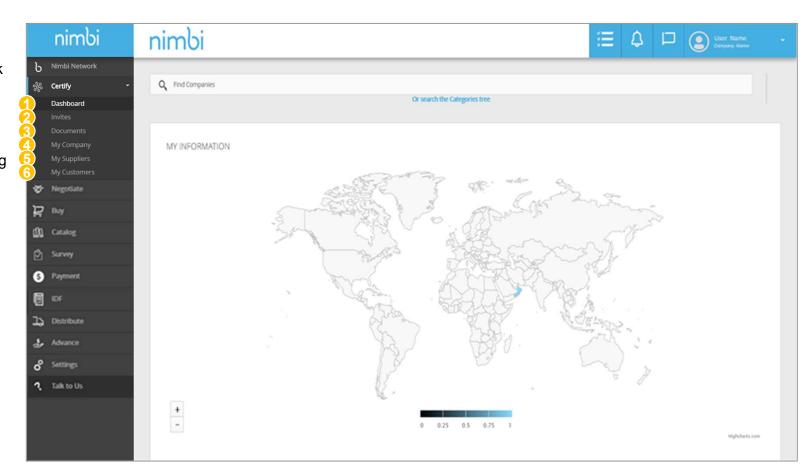

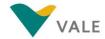

#### Invitation to access

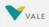

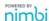

Hello, [vendor's name].

Vale S.A would like to add you to its connection network in Vale Vendor Portal.

The Vale Vendor Portal is a virtual space and the main channel for the commercialization of products and services, that interfaces between Vale and its suppliers, giving greater visibility to Vale's quotation processes (RFx) and purchase orders (POs) in Vale Mozambique.

Click "Accept Invitation" To connect your business to the Portal.

#### **ACCEPT INVITATION**

To complete the registration, follow the steps below:

- · Click "Certify"; in "My Customers" and then in "Vale S.A.";
- · In the upper right corner of the screen, click "Edit Register";
- Fill in the company's information in the tabs "Register "and "Operation"
- · Check and accept the "Service Term"
- Click "Send".

If you can't trigger the "Accept Invitation" button, you can also copy and paste the following link into your browser:  $\underline{\text{Link}}$ 

In case of difficulties or doubts, watch the video for this first access clicking the link <a href="http://nim.bi/passo-a-passo-convite">http://nim.bi/passo-a-passo-convite</a> or contact our team by email <a href="mailto:valevendorsuppot@accenture.com">valevendorsuppot@accenture.com</a>.

This is an automatic message. © Nimbi. All rights reserved. Alameda Vicente Pinzon, 51 - Vila Olimpia - São Paulo/SP To set up your e-mail preferences, click here.

You will receive an e-mail with a connection request to **Nimbi Portal**.

Click the "Accept Invitation" link to be directed to the Portal website (Nimbi Portal).

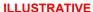

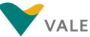

#### Register access password

You will receive an e-mail requesting the reset of your password.

Click "Reset Password"

Or

4 You can copy and paste the link into your browser

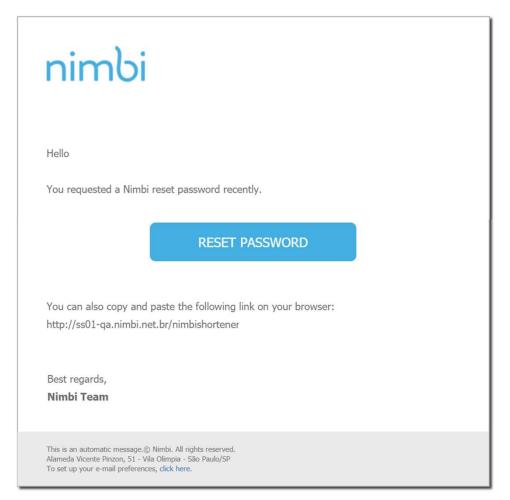

#### **ILLUSTRATIVE**

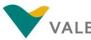

#### Register access password

# Sign up for your password as directed by the site

- 5 In the "Password" field choose a sequence of your preference by following the specifications below:
  - 6 characters
  - 1 uppercase letter
  - 1 lowercase letter
  - 1 special character
  - 1 number

At least three of the five criteria above must be met. You're not allowed to repeat your last 3 passwords

- In the "Confirm Password" field rewrite the password you created
- Click "Activate Account"

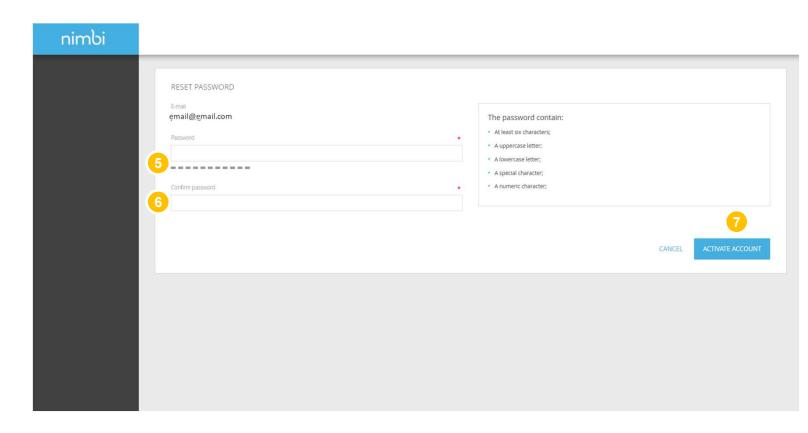

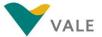

#### Terms of use of Nimbi Portal

Read and check the terms of use of the Nimbi Portal.

- Click on the accept box
- Click "Accept"

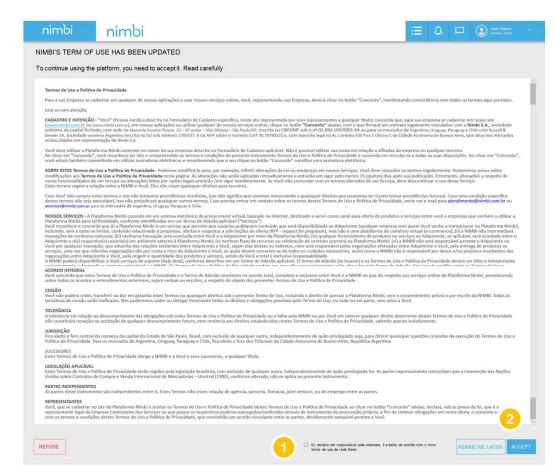

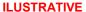

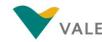

#### Accept the term of user administrator

A screen will appear with the Description of the Administrator profile.

- 3 After reading the information in the invitation, check the box.
- Olick the "Next" box

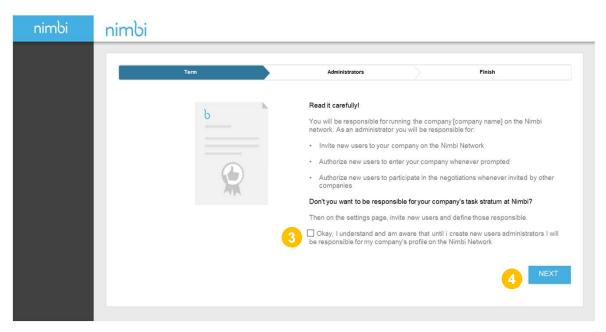

**ILUSTRATIVE** 

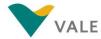

#### Accept the term of user administrator

- 5 Click "Add Administrators" to add other names to your list.
  - Fill in the "First Name", "Last Name", and "E-mail" for each administrator
- 6 Click "Next"

Users added in this step, will receive an e-mail to finalize their registration and will also be able to complete the company's registration on Nimbi Portal.

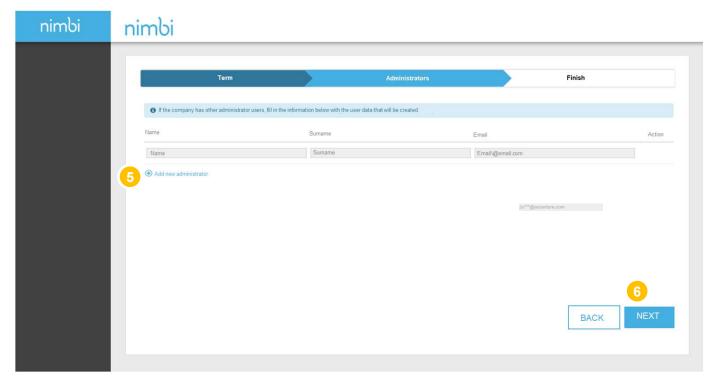

**ILUSTRATIVE** 

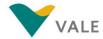

#### Accept the term of user administrator

Click "Finish" to complete

You can change this profile or keep more users from your business as an Administrator by going to the Settings session. Click "Permissions" and change the profile.

**IMPORTANT:** All users can have an administrator profile.

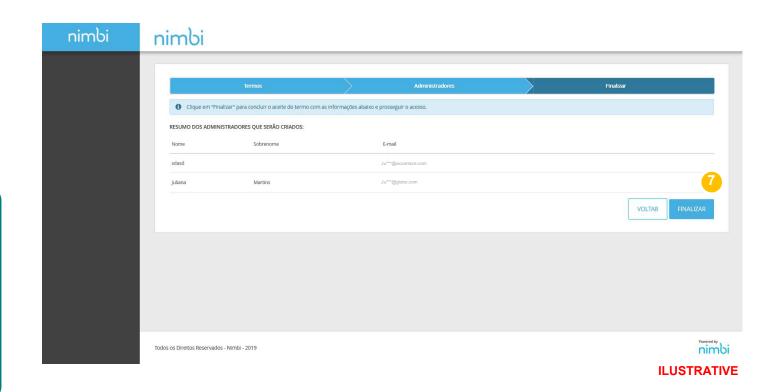

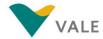

#### Update registration

- 1 Click "Certify"
- 2 Select "My Customers"
- 3 Click "Vale"

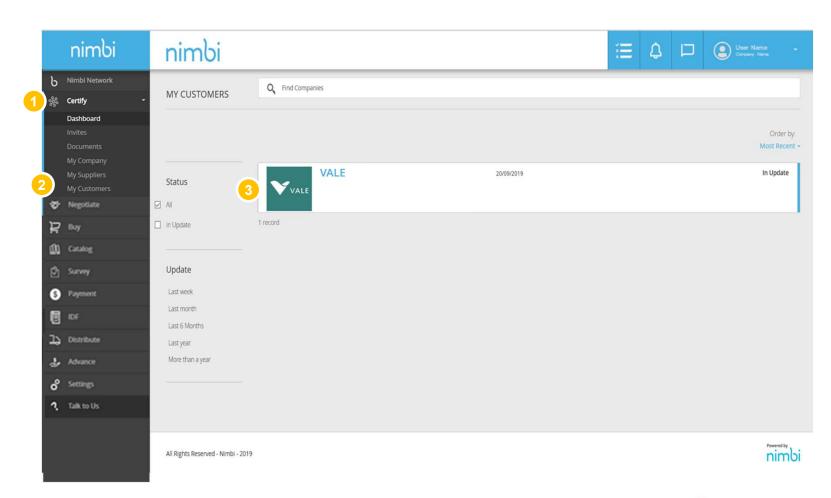

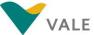

#### Update registration

- 1 Click "Edit Register"
- 2 You must check in each tab the information necessary to complete the registration.

  Browse the sections below and check the necessary information. The required fields will be marked with a red asterisk.

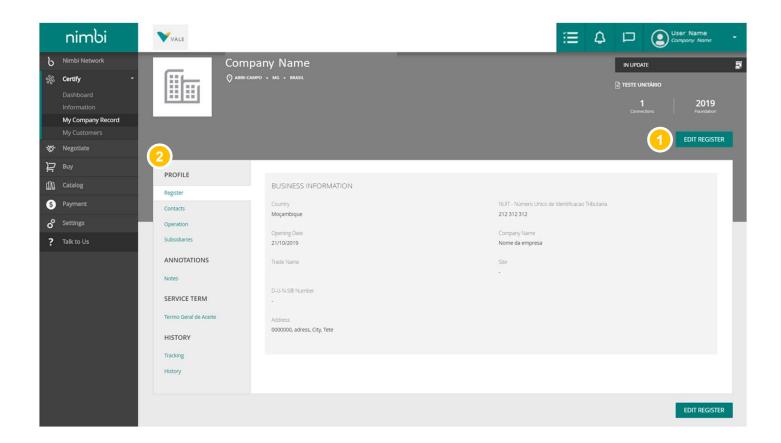

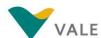

#### Register

A screen will appear for you to update and fill in the necessary information (the asterisk indicates the required fields).

- **1** Opening Date
- Company Name
- **3** Trade Name
- Website
- 5 **D-U-N Number –** The D-U-N-S Number® is a globally used standard for identifying companies in business transactions; exclusive and non-transferable, is recognized by the world's leading standardization organizations

The D-U-N number is not used by Vale and is not mandatory. To request this document there is a low cost.

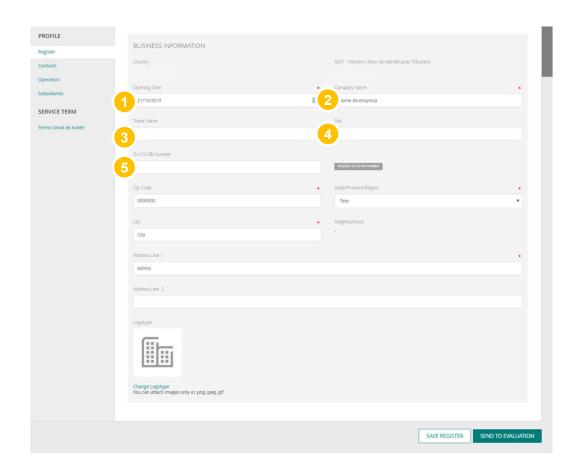

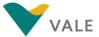

#### Register

A screen will appear for you to update and fill in the necessary information (the asterisk indicates the required fields).

- 6 Zip Code
- State / Province / Region
- City
- Neighborhood
- 10 Address Line 1
- 11 Change Logotype

**WARNING:** Fields with red asterisk are mandatory.

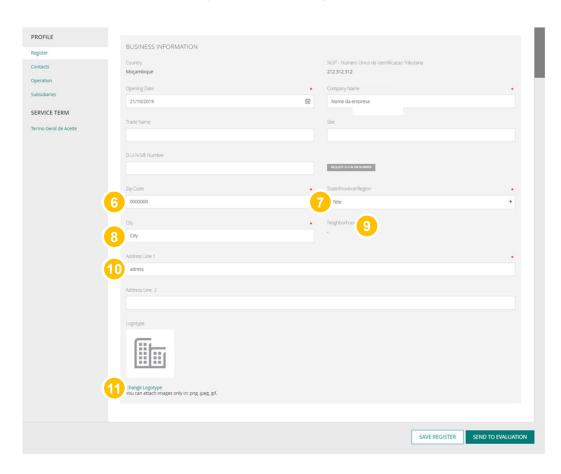

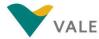

#### Contacts

- Click "Add" to add contacts
- After filling in contact information, "Add" or "Add And Continue" to add more than one contact.
- At the end, click "Save Register" or "Send to Evaluation"

**WARNING:** This contact area is informational only. Filling this information does not mean that this contact will receive access to Nimbi.

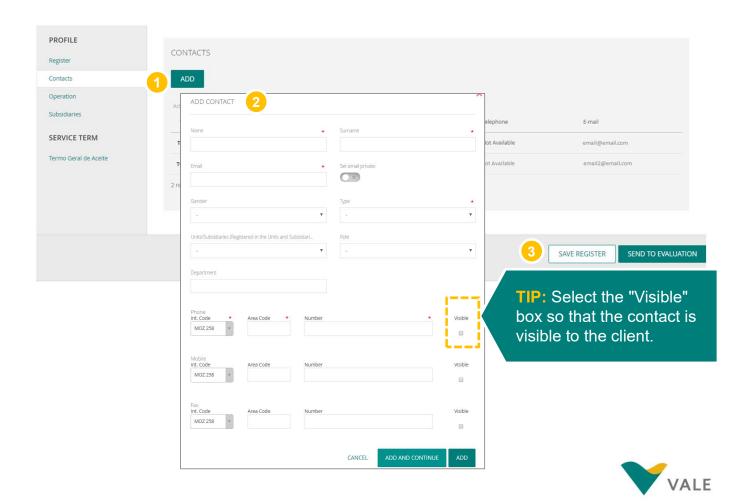

Operation

In this step you can define:

- 1 Fields of business
- Category
- Commercial Representatives

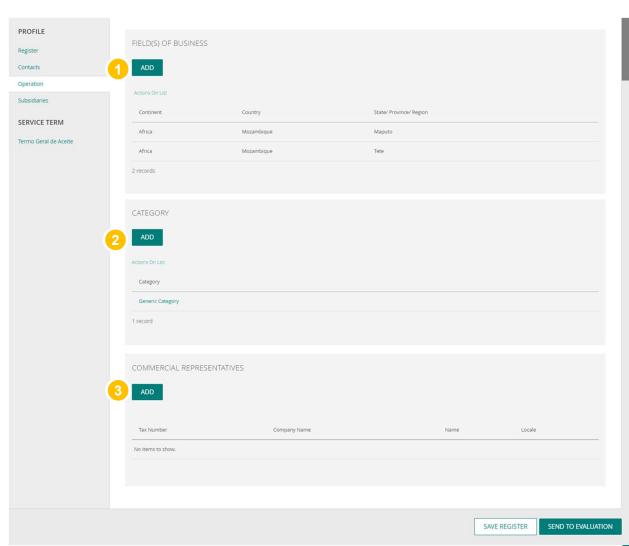

Fields of Activity

- Click "Add"
- 2 Select the Continent
- 3 Select country
- 4 Select the State / Province / Region

**WARNING:** You can add more than one region of activity, just click on the + sign and add all the locations where your company operates.

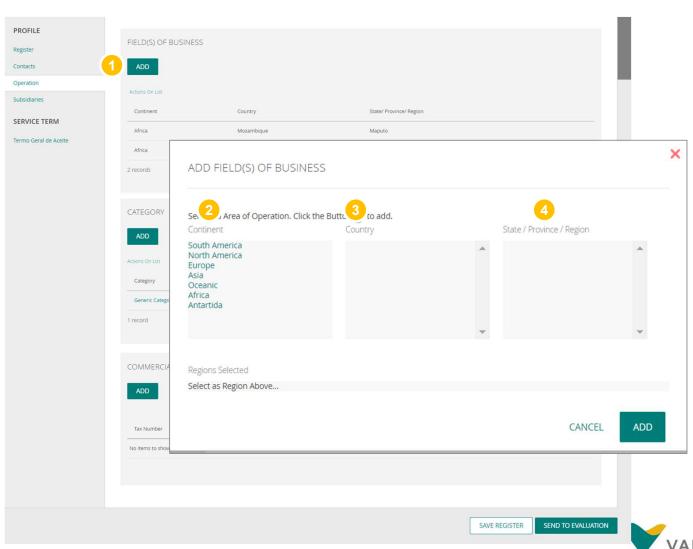

Category

- 1 Click "Add"
- Click on the available category
- 3 Click "Add"

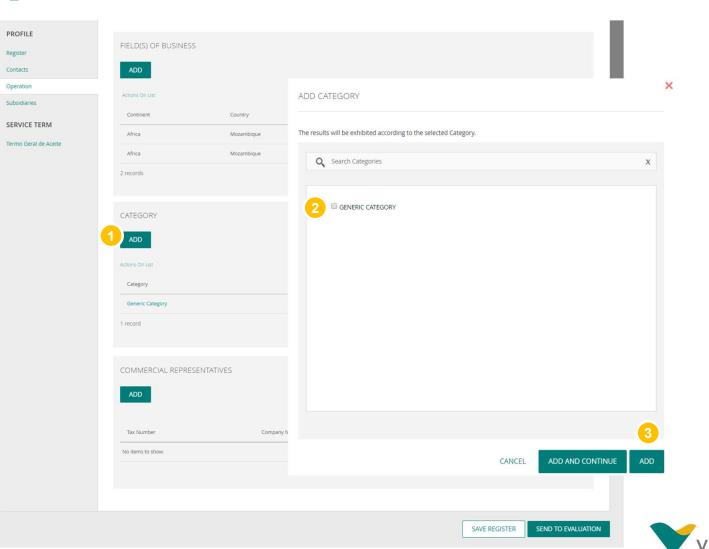

Commercial representatives

- 1 Click "Add"
- Fill in all requested fields (fields with asterisk are required)
- Click "Add" or "Add and Continue" to include other representatives

**IMPORTANT:** This step is not mandatory.

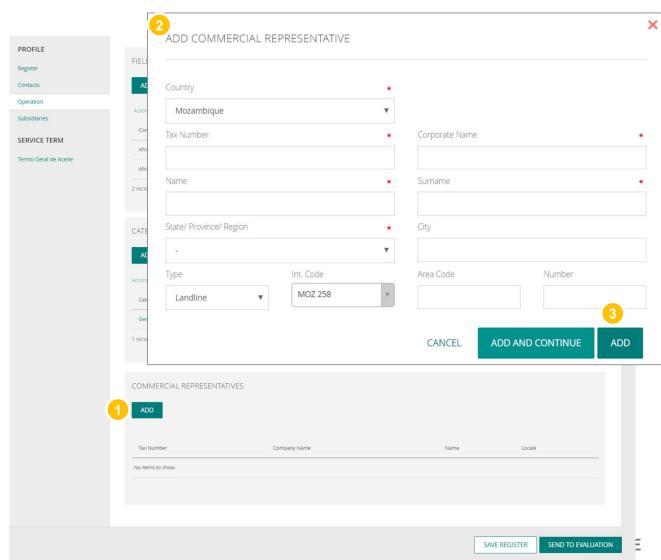

#### **Subsidiaries**

- Click "Add"
- Fill in all requested fields (fields with asterisk are required)
- 3 Click "Add" or "Add and Continue" to include more branches
- Click "Save Register" or "Send to Evaluation" if you have already accepted the term

PLEASE NOTE: This area "Units and Branches" is informational only. Filling this information does not mean that other companies will be registered on the portal. It is necessary to make a new registration to include other companies in NIMBI.

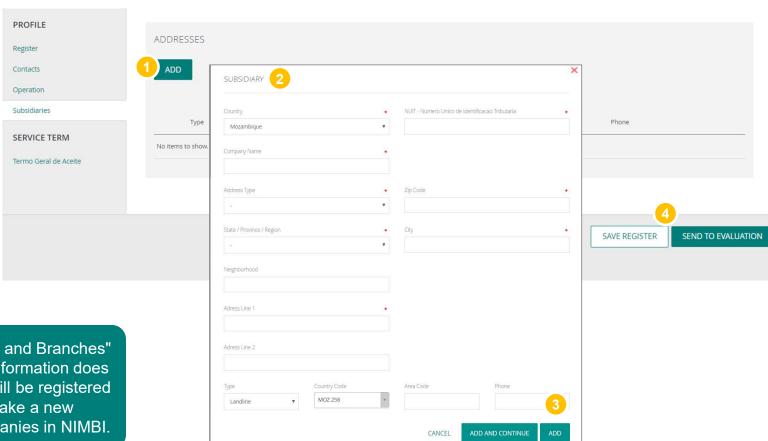

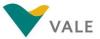

#### Service Term

- 1 Read the "acceptance term"
- Select the Pre-Paid Plan
- Click the button declaring that you accept or do not accept the term

In case of acceptance will be requested a confirmation using your login password

In case you do not accept, you will also need to present a justification

Click "Send to Evaluation"

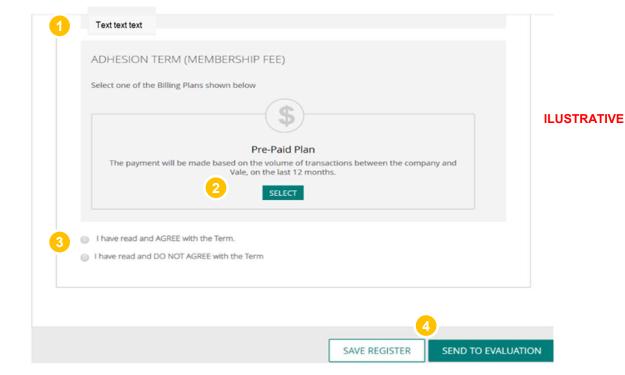

**WARNING:** If you click "Save registration" the profile will not be published and will not change status to "Connected".

**VERY IMPORTANT:** The unaccepted term implies not qualifying to negotiate with Vale through the Nimbi Portal.

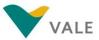

#### Service Term

Upon completion of the term acceptance, a screen will be displayed confirming the completion of membership.

You must click "Send to evaluation" to publish the profile. A message that has been successfully published will appear and the status will change to "Connected".

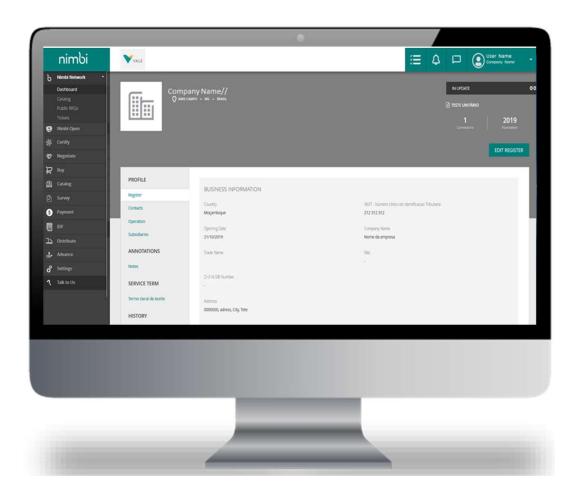

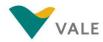

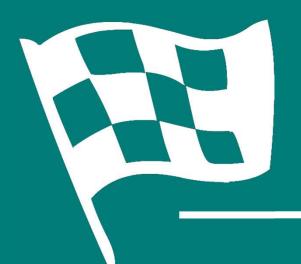

# Congratulations! You've completed the training